# Der B2B-Shop der Konstanzer Bäder

In dieser Anleitung wird beschrieben, wie Sie als "Reseller" schnell und einfach Tickets für unsere Sauna, unser Thermalbad oder das Freibad (Öffnungszeiten beachten) auf Rechnung und für Ihre Gäste kaufen können. Abgerechnet wird halbjährlich, abzüglich 10% Rabatt für Sie als Vertriebsprovision. Erreichen Sie im halben Jahr über 2.500,- € Umsatz, erhalten Sie 15, über 5.000,- € sogar 20%.

### Infos vorab

Alle Tickets, die Sie als Reseller kaufen, sind Gutscheine. Sie sind nicht zeitlich gebunden, Ihr Gast kann den Gutschein also nach Belieben während seines Aufenthalts einlösen. Bedenken Sie, dass unsere Sauna in den Wintermonaten an manchen Tagen sehr frequentiert ist und es zu einem Einlassstopp kommen kann.

Begrifflichkeiten, die Ihnen im Shop begegnen werden:

Reseller = "Wiederverkäufer", damit sind Sie als unser Kooperationspartner gemeint n-tree = n-tree ist das Unternehmen, dass unseren Webshop und unser Kassensystem bereitstellt

# Anleitung zum Ticketverkauf

Loggen Sie sich mit Ihren Benutzerdaten auf shop.konstanzer-baeder.de ein. Sie haben dort die gleiche Ansicht auf unseren Shop wie ein Badegast und könnten dort Tickets, Massagen, etc. kaufen:

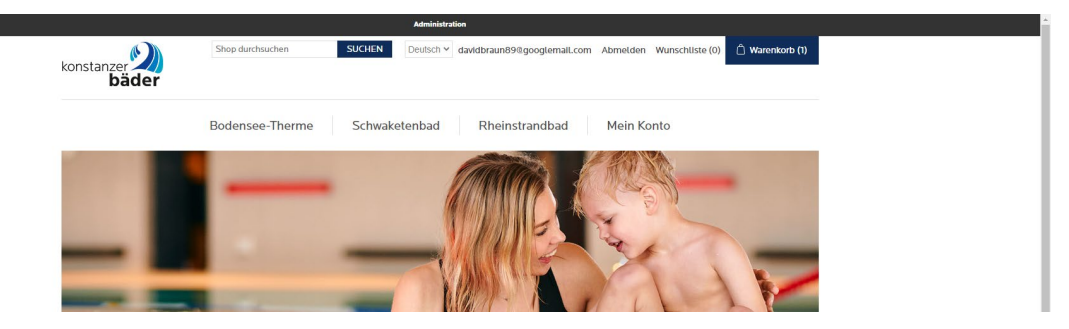

Zusätzlich sehen Sie ganz oben über Ihrer E-Mail-Adresse eine schwarze Schaltfläche mit "Administration" über die Sie in den "B2B-Shop" gelangen:

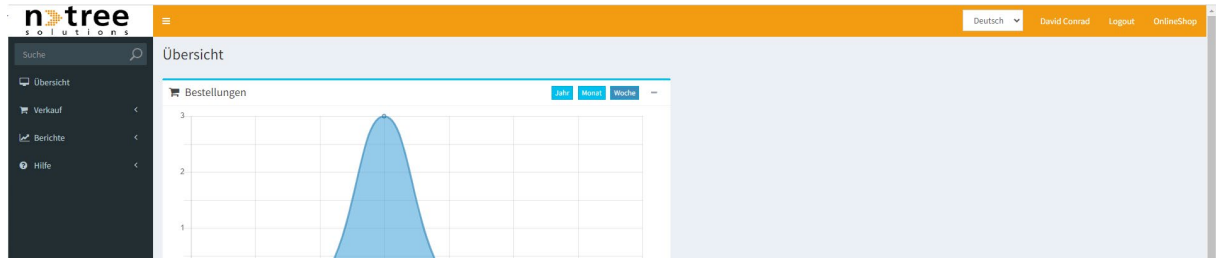

Über "Verkauf" > "Resell Produkte" im linken Menü sehen Sie Tickets, die für Sie zum Kauf und Wiederverkauf auf Rechnung freigegeben sind:

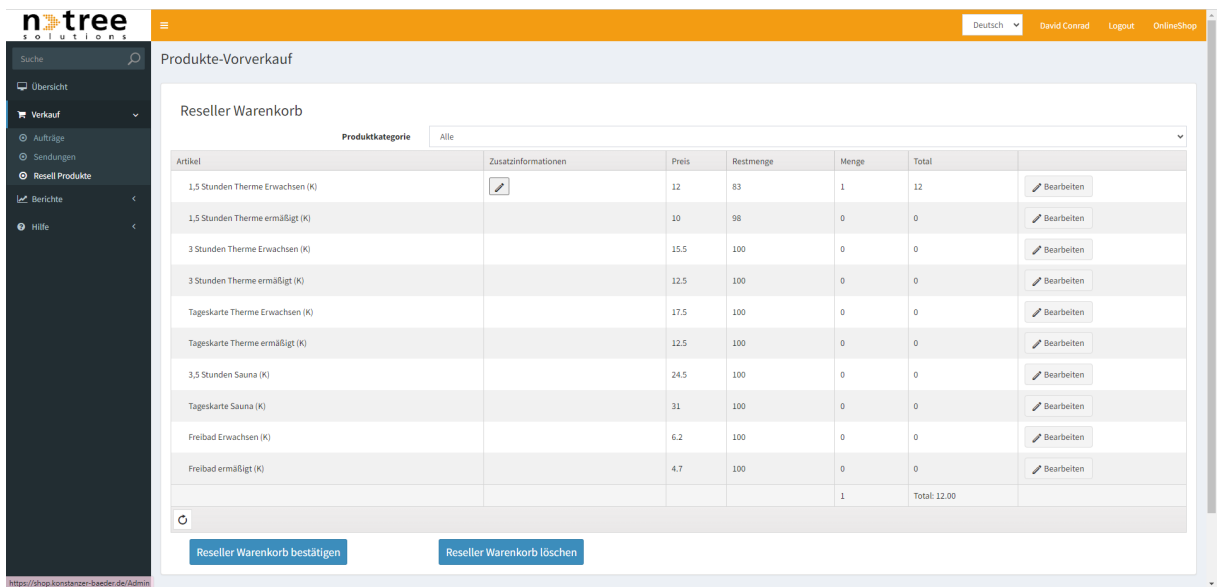

Um Tickets zu kaufen, klicken Sie hinter dem gewünschten Artikel auf "Bearbeiten". In der Spalte "Menge" können Sie die gewünschte Ticketmenge eintragen und über "Aktualisieren" in den Warenkorb legen.

Wenn Sie weitere Tickets innerhalb der gleichen Bestellung kaufen möchten, wiederholen Sie den Vorgang bitte mit den entsprechenden Tickets.

Sind Sie fertig, klicken Sie links unten auf "Reseller Warenkorb bestätigen".

Das folgende Fenster erscheint:

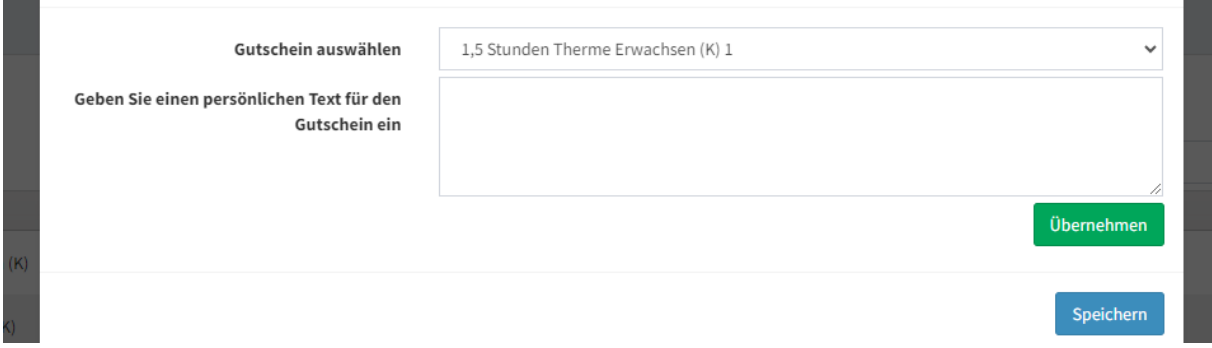

Über das obere Feld können Sie die jeweilige Ticketnummer anwählen, im unteren Feld können Sie einen personalisierten Text für Ihren Gast eintragen.

Wählen Sie dafür oben das Ticket aus und tragen Sie pro Ticket einen individuellen Text ein. Wichtig: Sie müssen die Eingabe jedes persönlichen Textes mit "Übernehmen" bestätigen bevor Sie mit dem nächsten Ticket fortfahren.

Hinweis: Tragen Sie nicht mehr als vier Zeilen ein, sonst überlappt der Text mit den anderen Informationen auf dem Ticket.

Wenn Sie fertig sind oder keinen Text eintragen möchten, klicken Sie einfach auf "Speichern".

Sie werden zu Ihrem Warenkorb weitergeleitet. Darin befindet sich nun die Menge an Tickets, die Sie auf der vorigen Seite ausgewählt haben. Möchten Sie diesen Warenkorb kaufen, die Bestellung kostenpflichtig abschließen und die Tickets erstellen lassen, bestätigen Sie bitte mit "Reseller Verkauf bestätigen".

Über "Auftrag bearbeiten" können Sie die Ticketauswahl und -menge nochmals bearbeiten.

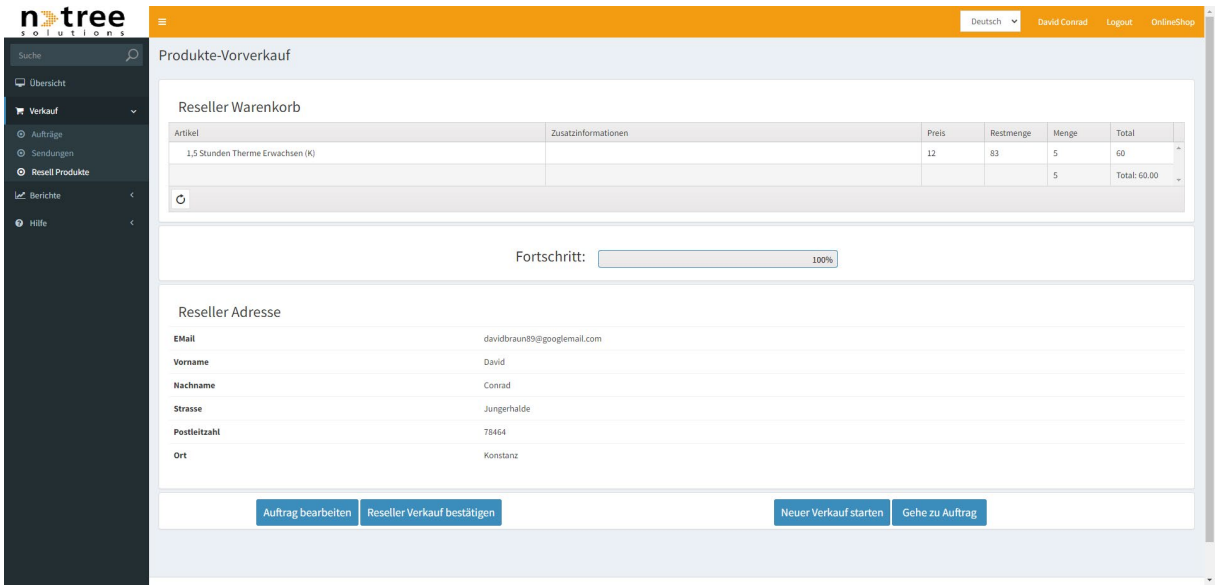

Ihre Tickets werden daraufhin erstellt und automatisch heruntergeladen. Diese liegen im von Ihnen definierten Download-Ordner Ihres Browsers. Über "Tickets herunterladen" können Sie die Tickets nochmals herunterladen.

Im Anschluss können Sie die Tickets ausdrucken oder Ihren Gästen per E-Mail senden. Wir erwarten an unseren Kassen keine ausgedruckten Tickets, das Vorzeigen des digitalen Tickets (PDF) mit dem QR-Code reicht aus. Dieser kann per Smartphone vorgezeigt werden.

#### Aufträge ansehen & stornieren

Über "Verkauf" > "Aufträge" im Menü gelangen Sie zu Ihrer Auftragsliste. Dort sehen Sie alle Bestellungen auf einen Blick. Mit einem Klick auf die Checkbox vor der Bestellung können Sie eine oder mehrere Bestellungen auswählen. Daraufhin können Sie über die Funktionen rechts oben nochmals Tickets herunterladen:

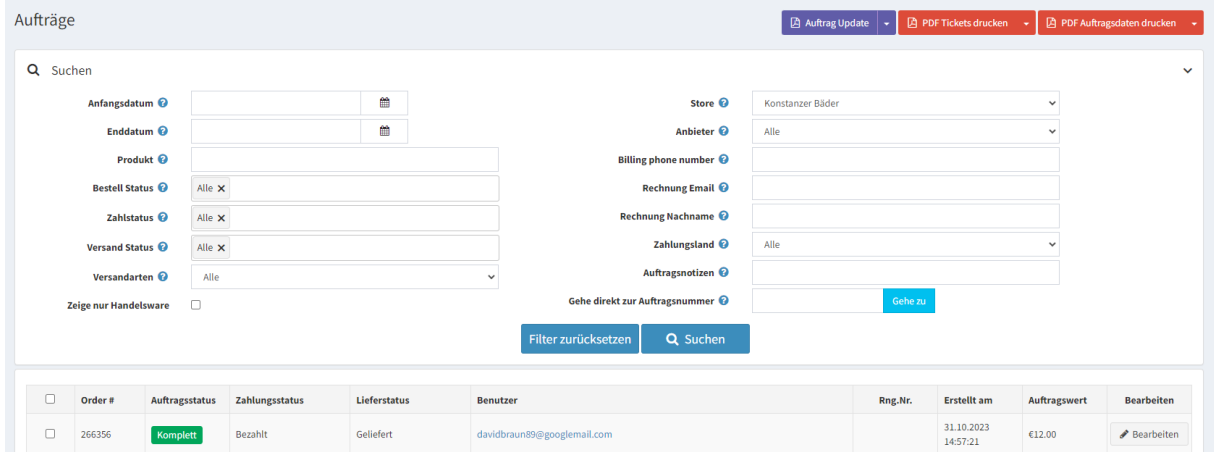

Die Funktionen unter "Auftrag Update" sind momentan nicht funktionstüchtig.

# Fragen zur Abrechnung/Stornierung

Sollten Sie einen Auftrag stornieren wollen oder generell Fragen zu Ihrer Abrechnung haben, melden Sie sich bitte bei c.scheibe@konstanz-baeder.de

# Fragen zur Buchungsplattform

Sollten Sie noch Fragen zur Buchungsplattform haben oder Hilfe beim Buchen benötigen, melden Sie sich bite per E-Mail bei d.conrad@konstanzer-baeder.de